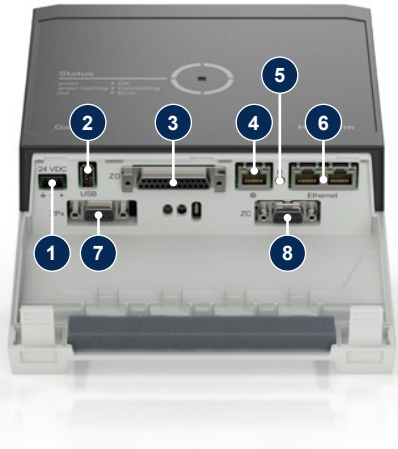

### **1 Generalidades**

Leia atentamente este manual de instruções antes de iniciar qualquer trabalho. Os pré-requisitos básicos para um trabalho seguro são o cumprimento de todas as indicações de segurança e a ação cuidadosa de especialistas qualificados, a fim de evitar acidentes com lesões pessoais e danos materiais.

As indicações de segurança são identificadas por símbolos:

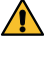

# **Perigo! / Aviso! / Cuidado!**

... indica uma situação perigosa que, se não observada, pode causar ferimentos (Cuidado!) ou ferimentos graves ou fatais (Aviso! Perigo!).

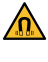

# **Perigo devido ao campo magnético!**

... em caso de desrespeito, há perigo de danos materiais ou graves ferimentos.

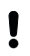

# **HB-Therm®**

# **Indicações de segurança e Instruções sumárias**

# **Servidor de interface Gate-6**

### **Atenção!**

... indica uma situação potencialmente perigosa que, se não for evitada, pode causar danos materiais.

Certifique-se de que esse manual de instruções esteja sempre acessível nas proximidades do aparelho.

Observe os regulamentos e requisitos locais, legais e de segurança ope- $\sum$  racional.

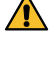

Mais informações de orientação estão disponíveis através da aplicação e-cockpit ou http://knowledge.hb-therm.eu, [vide Capítulo 6](#page-1-0) se tiver alguma dúvida ou se algo não estiver claro, favor entrar em contacto com o representante nacional (consulte a placa de características) ou com o nosso serviço de atendimento ao cliente www.hb-therm.com.

# **1.1 Uso pretendido**

 $\sum$  sar os controlos. Mantenha os ímans longe de dispositivos e objetos que possam ser danificados por campos magnéticos. Pessoas com marcapasso devem manter uma distância mínima de 5 cm dos ímans.

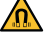

Gate-6 é um servidor de interface. Os vários produtos da Series 6 são conectados ao Gate-6 através da interface padrão Euromap 82.1 (Ethernet).

Mantenha sempre os ímans e a superfície magnética livres de contami- $\sqrt{\sum}$  nação para garantir uma ótima adesão e evitar danos à superfície.

O servidor de interface é capaz de traduzir o protocolo Euromap 82.1 em vários protocolos de máquina proprietários. O hardware necessário para a comunicação serial (RS-232, RS-485, RS-422 ou 20 mA) e os protocolos de barramento como CAN ou PROFIBUS-DP estão disponíveis opcionalmente.

A instalação elétrica e a primeira colocação em funcionamento devem Ser realizadas por pessoal qualificado.

O produto deve ser alimentado por uma fonte de alimentação SELV/ LPS (potência máx. de 6,25 A @24 VDC) com isolamento reforçado ou duplo. A fonte de alimentação deve estar protegida contra curto-circuito e sobrecarga.

Um Gate-6 é necessário para cada máquina de moldagem por injeção, que idealmente permanece permanentemente na máquina. Gate-6 pode se comunicar com a aplicação e-cockpit via Bluetooth ou WiFi.

Euromap 82.1 é um protocolo aberto e desprotegido. Para evitar que Į pessoas não autorizadas acessem os dispositivos, a ligação Ethernet (6) não deve ser conectada à rede da empresa ou à internet. Se a interface do utilizador na unidade de controlo de temperatura Thermo-6 exibir o símbolo  $\mathbb \oplus$ , existe uma ligação direta com a Internet

Gate-6 é projetado e construído exclusivamente para os valores especificados de acordo com a placa de características. Excluem-se reclamações de qualquer tipo devido ao uso impróprio.

# **1.2 Indicações gerais de segurança**

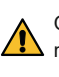

Sempre mantenha este manual e todas as informações, claramente legíveis, no Gate-6. Substitua, imediatamente, as informações danificadas ou ilegíveis.

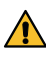

Verifique regularmente todo o sistema quanto a danos. Elimine defeitos  $\sum$  imediatamente. Desconecte o abastecimento de energia do Gate-6 ao abri-lo para aces-

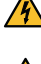

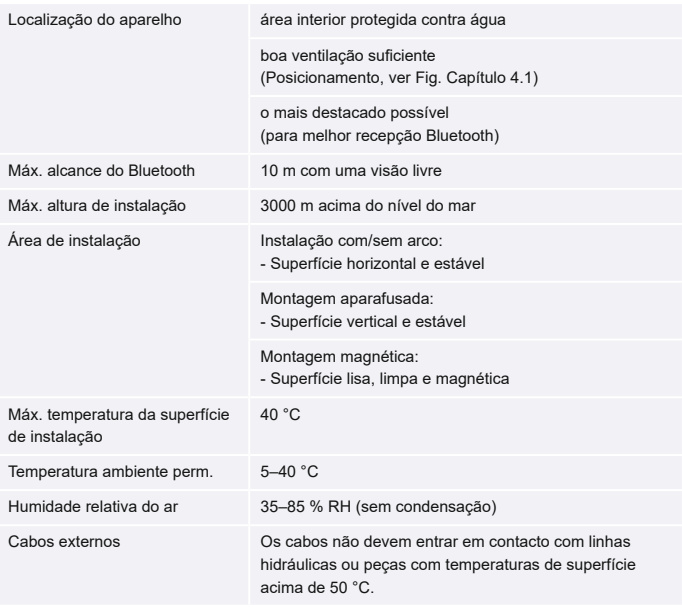

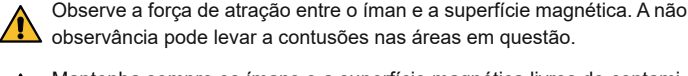

Trabalhos de manutenção só devem ser realizados por pessoal qualificado.

### **2 Transporte e embalagem**

Verifique se o volume de fornecimento está completo e se há danos de transporte, imediatamente após o recebimento.

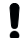

Para um cuidadoso manuseio e transporte interno, observe os símbolos e indicações na embalagem. Para proteger o Gate-6, retire a embalagem apenas pouco tempo antes

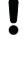

da instalação. Use apenas a embalagem original ou uma embalagem equivalente para enviar um Gate-6.

### **3 Instalação**

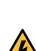

### **3.1 Condições para instalação**

# **3.2 Conexões**

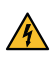

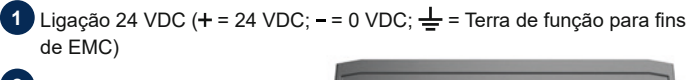

- **2** USB-A (para fins de serviço)
- **3** Interface DIGITAL (**ZD**)
- **4** Ethernet ext. (Acesso à internet)

**5** Botão Reset (Rede-Redefinir configuração)

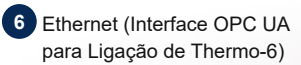

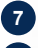

**7** Interface PROFIBUS-DP (**ZP**)

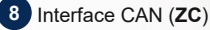

**PT (Tradução do Manual original)**

# **4 Colocação em funcionamento**

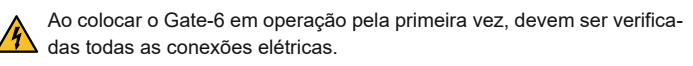

Gate-6 é ligado e desligado ao ser conectado ou desconectado da fonte de alimentação. Todos os cabos de interface podem ser conectados e desconectados durante a operação (hot-pluggable).

Por padrão, os dispositivos HB-Therm são configurados para a receberem automaticamente endereços IP (servidor DHCP disponível). Procedimento para configuração manual de rede, [vide Capítulo 6.](#page-1-0)

# <span id="page-1-1"></span>**4.1 Procedimento**

- 1. Mantenha premidas as duas abas de montagem e levante a cobertura.
- 2. Conectar o cabo de comando conforme exibido na figura abaixo.
	- Usar cabos blindados de categoria 5 ou acima para todas as conexões Ĭ Ethernet.

- 3. Conectar o cabo de alimentação ao Gate-6.
- 4. Posicionar Gate-6 no local de instalação desejado, numa das possíveis variantes de instalação (com/sem arco, montagem aparafusada ou magnética).

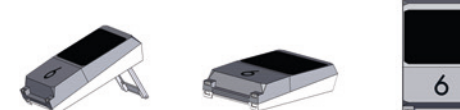

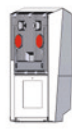

- 5. Conectar a fonte de alimentação à tomada elétrica. Assim que Gate-6 for abastecido com tensão elétrica, o LED se acende em branco.
	- → Após a inicialização do dispositivo, o LED pisca em verde enquanto a ligação está a ser estabelecida (aprox. 30 s). Se não for possível estabelecer ligação com uma unidade de controlo de temperatura Thermo-6, o LED permanece a piscar em verde. Neste caso, [conti](#page-1-2)[nue com o ponto 6.](#page-1-2)
	- → assim que a ligação a uma unidade de controlo de temperatura Thermo-6 for estabelecida, o LED se acende em verde. [Continue com](#page-1-3)  [o ponto 7.](#page-1-3)
- <span id="page-1-2"></span>6. Verifique se os dispositivos de comando de temperatura estão ligados e corretamente conectados. Se este for o caso e ainda não for possível estabelecer uma ligação, as configurações de rede no Gate-6 devem ser redefinidas.

- <span id="page-1-3"></span>7. Tocar no botão  $\equiv$  em cada unidade de controlo de temperatura Thermo-6 conectado → tocar em 'Ajuste' → tocar em 'Operação remota'  $\rightarrow$  tocar em 'Endereço remoto' e ajustar.
- 8. Opcional apenas com adição **ZD**, **ZC**, **ZP**: Ajustar o protocolo numa unidade de controlo de temperatura Thermo-6 conectado. Tocar no botão  $\equiv$  na unidade de controlo de temperatura Thermo-6 → tocar em 'Gate' → tocar em 'Conversor de protocolo' → tocar em
- 9. Opcional apenas para comunicação via **OPC UA:** Para que a comunicação entre o comando da máquina, Gate-6 e Thermo-6 funcione, é necessário que todos os participantes estejam na mesma rede. Se houver um servidor DHCP, tanto Gate-6 quanto Thermo-6 devem ter recebido um endereço IP (atual) diferente de 169.254.xxx.xxx (O ajuste encontra-se em 'Ajuste' → 'Operação remota' → 'Rede' para Thermo-6 e em 'Gate' → 'Ajustes' → 'Rede Gate-6' para Gate-6). Se este for o caso, a comunicação com o comando da máquina deveria funcionar. Caso contrário, não há servidor DHCP e a configuração de rede deve ser realizada manualmente. Para obter mais ajuda, [vide Capítulo 6](#page-1-0).
- 10. Tocar no botão  $\equiv$  em cada unidade de controlo de temperatura Thermo-6 conectado → tocar em 'Funções' → ligar 'Operação remota' com o cursor de deslocamento ( ).

Para tal, o botão Reset no Gate-6 deve ser premido até que o LED pisque brevemente em branco (aprox. 3 s).

- → As configurações de rede são redefinidas.
	-

- → Tipo
- → Número do aparelho
- → Aditivo
- → Valores de ligação<br>→ Ano de construção<br>→ Classe de protecão
- Ano de construção
- 
- Classe de proteção
- 
- → Fabricante<br>→ Central de<br>→ Código OB Central de serviço
- Código QR (e-cockpit de registo)

Se ainda não for possível estabelecer uma ligação entre Gate-6 e Thermo-6, verifique a configuração de rede no Thermo-6 em 'Ajuste' → 'Operação remota' → 'Rede'. O parâmetro de configuração de rede deve ser configurado como "automaticamente". Saia do menu Rede. Para obter mais assistência se a conexão ainda não puder ser estabelecida, [vide Capítulo 6.](#page-1-0)

'Protocolo' e definir.

Na placa de características encontram-se as seguintes informações:

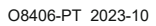

 $\mathbb{R}$ 

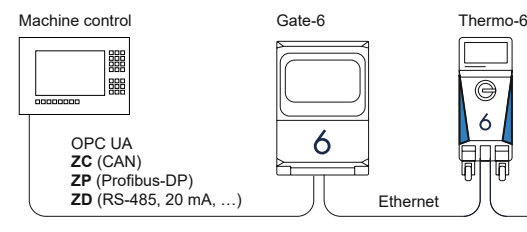

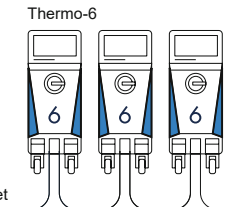

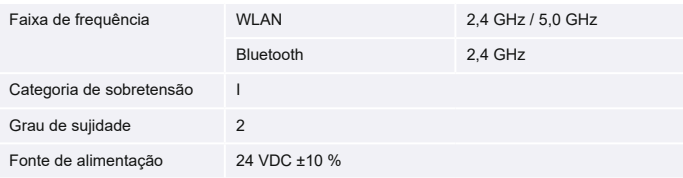

A placa de características encontra-se na parte traseira do Gate-6.

 $\sqrt{2}$ 

#### <span id="page-1-0"></span>**6 Knowledge**

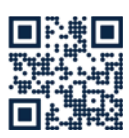

Acessar a página inicial do Knowledge para obter informações gerais.

→ http://hb.click/6-Knowledge-PT

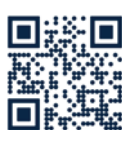

Acesso direto a Knowledge para obter ajuda detalhada se a ligação não puder ser estabelecida ou se as configurações de rede tiverem que ser realizadas manualmente.

1

 $\Box$ 

 $\rightarrow$  http://hb.click/31-030-PT

### **5 Aplicação «e-cockpit»**

e-cockpit é uma app para smartphones e tablets. O acesso aos dados do Gate-6 e a unidades de controlo de temperatura Thermo-6 conectadas é realizado via Bluetooth.

Para obter informações sobre como conectar o Gate-6 à aplicação e-cockpit e suas opções funcionais, [vide Capítulo 6](#page-1-0).

### **5.1 Download App «HB-Therm e-cockpit»**

HB-Therm não assume nenhuma responsabilidade por danos causados pelo uso do software da aplicação e-cockpit que foi baixada fora da Google Play Store ou App Store.

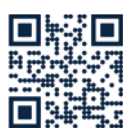

Į

A aplicação «HB-Therm e-cockpit» está disponível na Google Play Store ou na App Store.

 $\rightarrow$  http://hb.click/e-cockpitApp

# **3.3 Display / Significado LED**

Na versão padrão, Gate-6 não possui sua própria interface do utilizador. As configurações para o Gate-6 (protocolo, acoplando o e-cockpit, configurações de rede, data/hora) são feitas através da interface do utilizador na unidade de controlo de temperatura Thermo-6, que está localizada na mesma rede que o Gate-6.

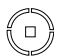

 $\overline{\phantom{a}}$ 

**branco** → Processo de partida ativo

 **verde** → Tudo em ordem Gate-6 está conectado a pelo menos uma unidade de controlo de temperatura Thermo-6.

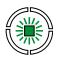

#### **verde intermitente** → Processo de ligação ativo Gate-6 está a estabelecer

uma ligação com uma unidade de controlo de temperatura Thermo-6.

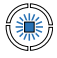

Į

Ţ

# **azul intermitente**

→ Processo de emparelhamento Bluetooth ativo

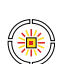

#### **amarelo-vermelho**

→ Atualização de Software ativa

Observe os detalhes sobre o processo de atualização na interface do utilizador da unidade de controlo de temperatura Thermo-6.

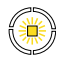

#### **amarelo intermitente** → Aviso

Observe os detalhes do aviso no comando da unidade de controlo de temperatura Thermo-6.

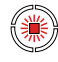

#### **vermelho intermitente** → Falha

Observe os detalhes do aviso no comando da unidade de controlo de temperatura Thermo-6.